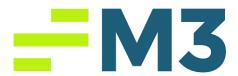

# **Accounting Core Step-by-Step Example Login in MAC Instructions**

- 1) Download Citrix from here:
  <a href="https://www.citrix.com/downloads/workspace-app/">https://www.citrix.com/downloads/workspace-app/</a>
- 2) Set up Citrix

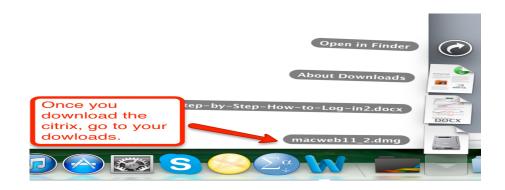

Figure 1: Activating Citrix

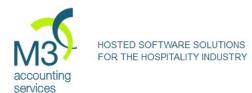

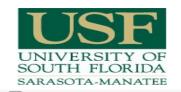

## **AccKnowledge**

The most popular and powerful hotal appoints appointed appoint appoints appointed by the second powerful appointment of the second powerful appointment appointment of the second powerful appointment of the second powerful appo

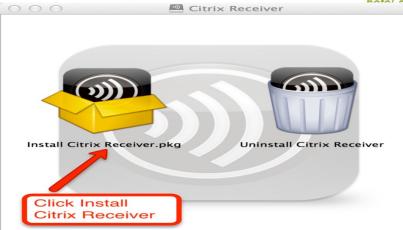

Figure 2: Activating Citrix

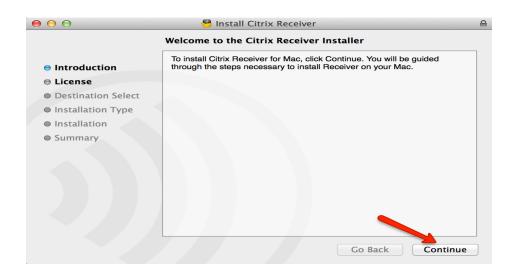

Figure 3: Installation Steps

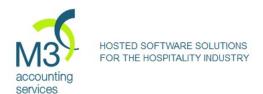

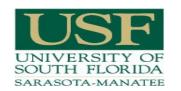

### **AccKnowledge**

The most popular and powerful hotel-specific accounting software.

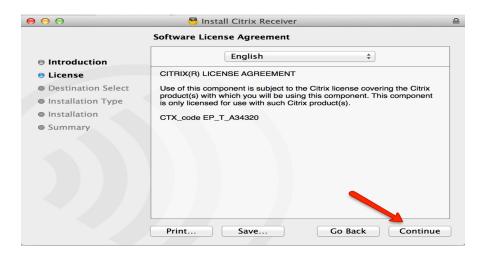

**Figure 4: Installation Steps** 

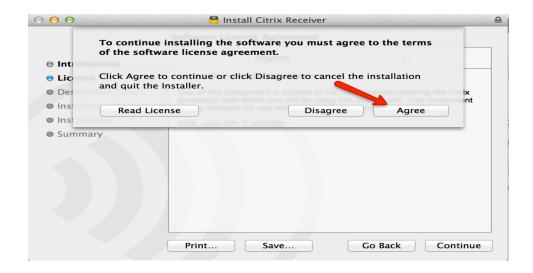

Figure 5: Installation Steps

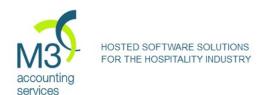

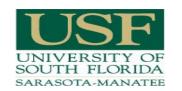

## **AccKnowledge**

The most popular and powerful hotel-specific accounting software.

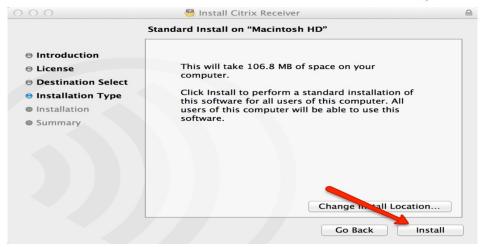

Figure 6: Installation Steps

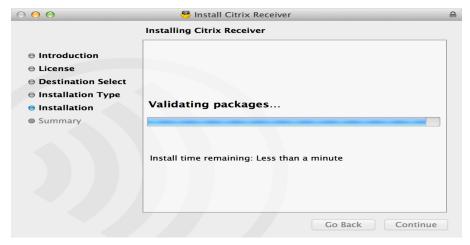

Figure 7: Installation Steps

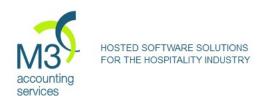

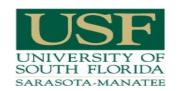

## **AccKnowledge**

The most popular and powerful hotel-specific accounting software.

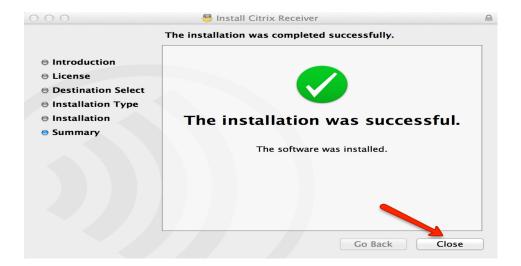

**Figure 8: Installation Complete** 

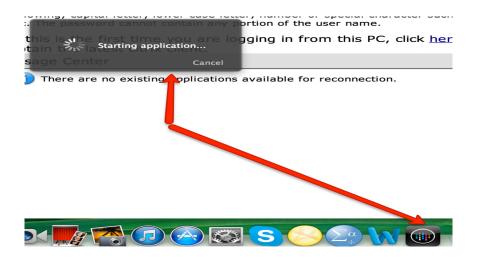

Figure 9: Accounting Core Launching

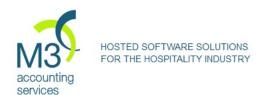

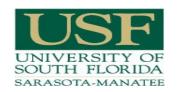

#### **AccKnowledge**

The most popular and powerful hotel-specific accounting software.

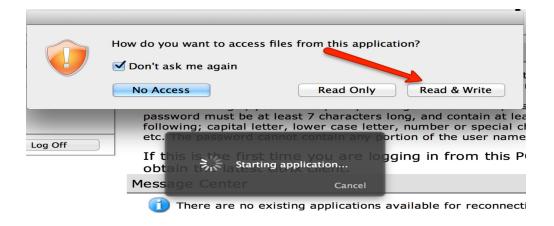

**Figure 10: Access Point** 

3) Change your Default password. If you need to reset your password, please email Georgia at: <a href="mailto:gunce@gmalan.com">gunce@gmalan.com</a>.

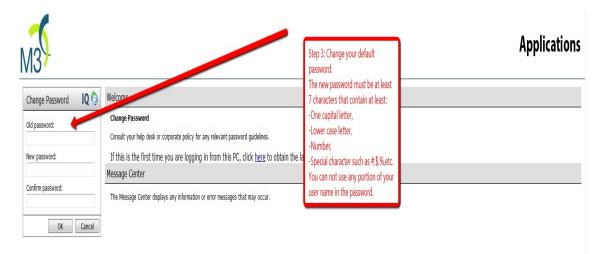

Figure 11: Changing Default password

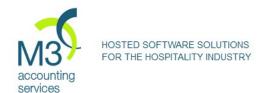

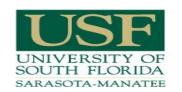

#### **AccKnowledge**

The most popular and powerful hotel-specific accounting software.

# AccKnowledge Folder Set up

1) In order to export your assignments, you need to create a folder in your Hard disk. Click on Finder, and under your devices, click on Macintosh HD.

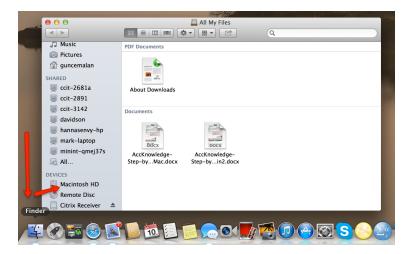

Figure 1: Going to Hard disc

2) In the Hard disc, create a folder.

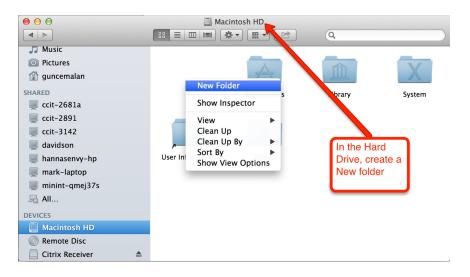

Figure 2: Creating the folder

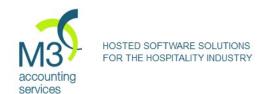

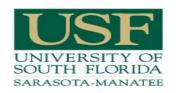

#### **AccKnowledge**

The most popular and powerful hotel-specific accounting software.

## 3) Name the folder "Accounting Core".

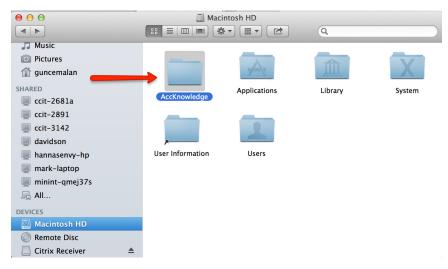

Figure 3: AccKnowledge Folder